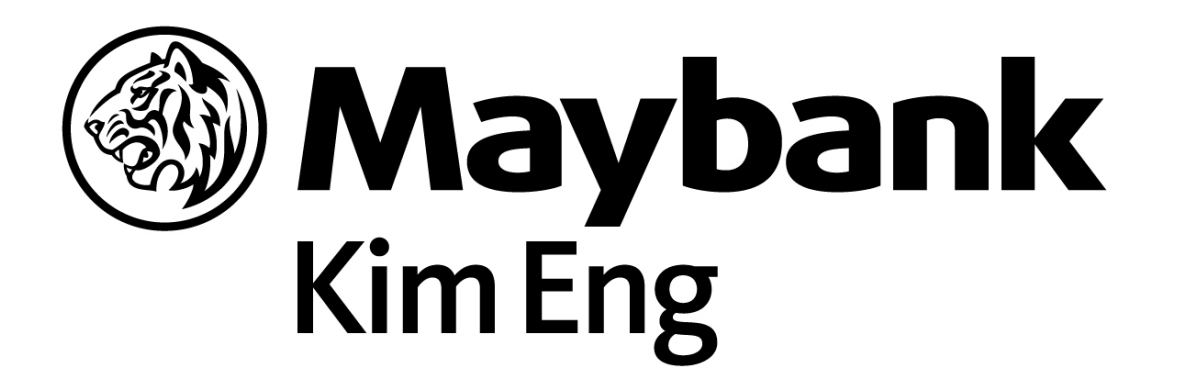

# **TECHNICAL SUPPORT**

**CFD General Enquiries : 6536 2000 CFD Dealing : 6536 0002 Fax : 6226 3682 Website : www.kecfd.com**

- 
- 
- **Email : CFD@maybank-ke.com.sg**
	-

**Maybank Kim Eng Securities Pte Ltd** Head Office: 50 North Canal Road, Singapore 059304 | Tel: 6536 2000 Website: www.maybank-ke.com.sg | www.kecfd.com

## Table of Contents

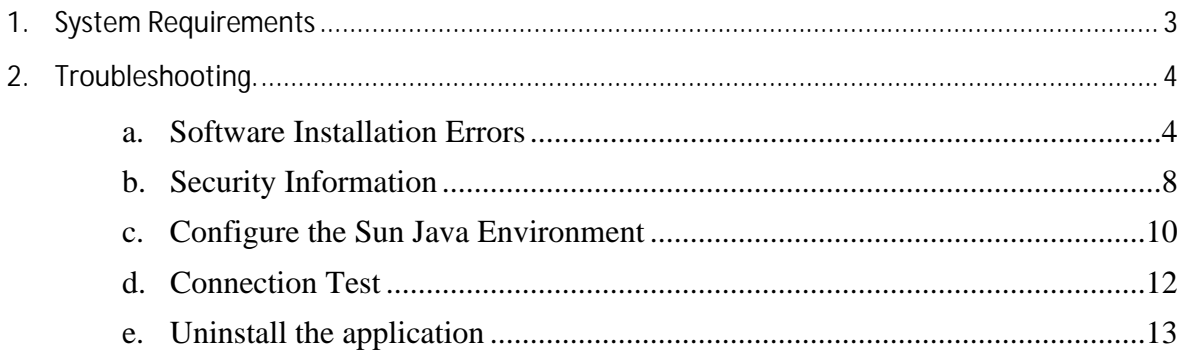

# **1. System Requirements**

## Verify the connection status of your machine using the connection test.

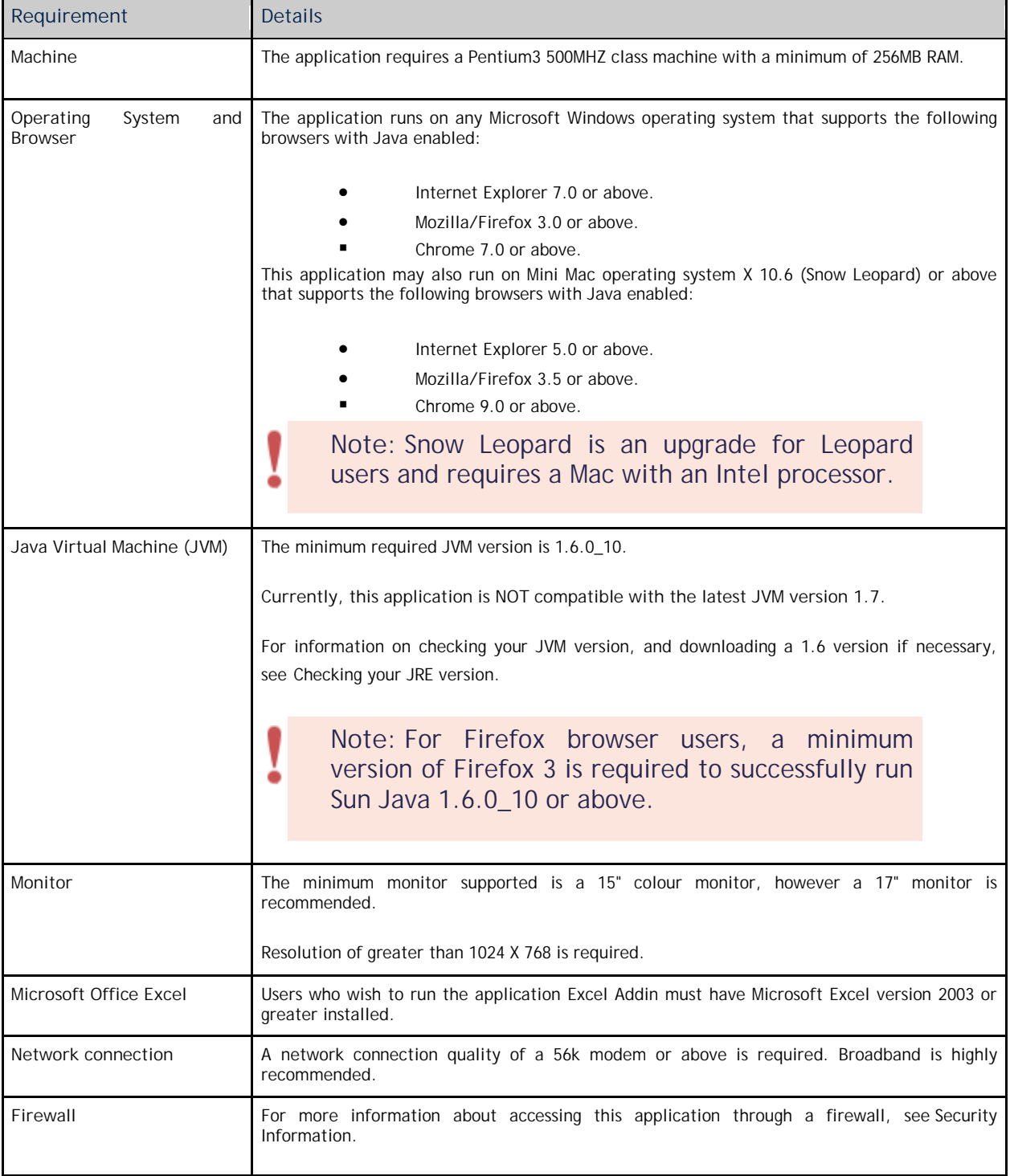

## **2. Troubleshooting a. Software Installation Errors**

## **Errors during installation**

If you encounter errors when installing this software, do one or all of the following:

## Install the latest Java Virtual Machine

You may receive an installation error if a Java component is incorrectly installed on your browser. To resolve this, install or reinstall the latest Java Virtual Machine.

### **ElConfigure your browser security settings**

Your browser security settings may be preventing the installation of the software. You need to reconfigure your browser to the default security level and add the application to your list of trusted websites.

#### **Microsoft Internet Explorer 7**

- 1. Choose **Tools** > **Internet Options**.
- 2. Select the **Security** tab.
- 3. Do the following:
- 4. Click **Internet**.
- 5. In the **Security level for this zone** section, click **Default level**.
- 6. Click **Trusted Sites**.
- 7. Click **Sites**. The **Trusted sites** dialog box opens.

8. In the **Add this website to the zone** box, type the URL "https://web.iress.com.au" then click **Add**. The website address is added to the **Websites** list.

9. In the **Add this website to the zone** box, type "http://web.iress.com.au" then click **Add**. The website address is added to the **Websites** list.

10. Click **Close**. The **Trusted sites** dialog box closes.

11. If you are running Windows Vista, tick the **Enable Protected Mode** checkbox. This authorises data download from your trusted sites. *Vista users only*

12. Click **OK**.

#### **E** Configure your security software settings to allow installation.

If you have internet security or anti-virus software on your computer (for example, Norton-Symantec, McAfee or Zonealarm), this may prevent installation of the software. Contact the vendor of your security software for assistance. Alternatively, you can temporarily disable your security software during installation.

#### **E** Check your Firewall and Network Configuration settings

The software download will fail if a proxy or firewall strips the applet code from the web page. See your network administrator to resolve this problem.

#### **EUninstall the application by clearing your browser and Java cache.**

If your browser has incorrectly installed the software, you may need to uninstall and re-install the application.

## **Errors after installation**

You may encounter errors after installation. Below is a listing of common problems including causes and solutions where applicable:

#### The login page displays the error: "Connection Failed > Please contact Technical Support"

The applet failed to connect to the data server due to a network proxy or firewall.

- 1. Ensure that your machine passes the connection test.
- 2. If the connection test is unsuccessful, do one or all of the following:
	- o Check whether personal firewall settings are configured to allow access to the site.
	- o Contact your network administrators if your system is part of a network.
	- o Contact your internet service provider.

#### The browser page is blank or displays the error: "Java not installed or incorrectly installed"

The browser does not have the Java system component installed or the Java system is incorrectly installed.

Download and install the latest version of Sun Java.

Enable Sun Java by doing the following:

**Microsoft Internet Explorer 7**

- o Choose **Tools** > **Internet Options**.
- o Select the **Advanced** tab.
- 3. Tick the **Java (Sun)** checkbox.
- 4. Click **OK**.

5. Choose **Tools** > **Manage Add-ons > Enable or Disable Add-ons**. The **Manage Add-ons** dialog box opens.

- 6. In the **Show** list, select **Add-ons currently loaded in Internet Explorer**.
- 7. In the list of add-ons, select **Sun Java Console**.
- 8. In the **Settings** section, select the **Enable** option.
- 9. Click **OK**.

**Firefox/Mozilla 3.0**

- 1. Choose **Tools** > **Options**.
- 2. Select the **Content** tab.
- 3. Tick the **Enable Java** checkbox.
- 4. Click **OK**.

### A blank page displays after logging in

You need to enable cookies for the software to operate successfully.

1. Do one of the following:

**Microsoft Internet Explorer 7**

- 1. Choose **Tools** > **Internet Options**.
- 2. Select the **Privacy** tab.
- iii. Click **Sites**.

**Firefox/Mozilla 3.0**

- 1. Choose **Tools** > **Options**.
- 2. Select the **Privacy** tab.
- iii. Click **Exceptions**.

2.In the **Address of website** box, type "web.iress.com.au".

3.Click **Allow**.

4.Click **OK** or **Close.**

• **Pop up blockers prevent the application from launching** 

You need to configure security tools such as pop up blockers to allow this application.

#### **Microsoft Internet Explorer 7**

1.Choose **Tools** > **Pop up Blocker** > **Pop up Blocker Settings**.

2.In the **Address of website to allow** box, type "\*iress.com.au".

3.Click **Add**.

4.Click **Close**.

**Google Toolbar**

Click the **Pop-up Blocker** button. The button text changes to "Popups Okay".

**Yahoo Toolbar**

Click the **Pop-up Blocker** button and then select **Always Allow Pop-ups from**.

Select "web.iress.com.au".

3.Click **Allow**.

#### $\bullet$   $\Box$  The login page continues to display the message: "Logging in"

Recent configuration changes to your browser failed to take effect or changes have recently been made to your system security.

Do the following:

1.Reboot your computer.

2.Verify your configuration of the following:

- o Sun Java Environment
- o Browser security
- o Local security software
- o Firewall and network.

For information on how to configure these settings, see Errors During Installation on this page.

#### $\square$ Data is slow to update.

Live data commands may be slow to update because your web browser Java Plug-in is running out of memory or your graphics card driver is outdated.

#### **Sun Java memory**

By default, the memory available for Sun Java version 1.5 update 6 to 1.6 update 7 is very limited.

The recommended Sun Java version is 1.6 update 10 or above, because it uses the latest Java technology to access more memory and improve system performance.

You can manually increase the memory limit for the Java plug-in if your system allows.

#### **Graphics Card drivers**

For users with multiple monitor systems, upgrading your graphics card driver software can improve the performance of screen updates.

## **b. Security Information**

## **Personal Firewall / Internet Security**

A firewall is a protective boundary that monitors and restricts information that travels between your computer and a network or the internet. You need to configure personal firewall software to allow access.

The following configuration information applies to Singapore:

## **Singapore**

- site: \*.iress.com.sg
- port: 6080 or 80.

### **Network IP Addresses**

 $\bullet$  202.74.34.0 / 255.255.255.0

**Note:** Use "Networks" instead of "Hosts" when configuring firewall rules.

### **Windows firewall port details**

- Name: webIRESS
- Remote Port number: 6080
- **TCP**

### **DNS**

- PDS: research.iress.com.au
- Data feed: webdf.iress.com.sg
- **Web server: web.iress.com.sg**

#### **Other security configurations**

- Allow cookies from iress.com.sg
- Allow pop ups from \*.iress.com.sg
- **Add the following URLs as trusted sites:**
- **https://web.iress.com.sg**
- http://web.iress.com.sg

## **Firewall and Network Configuration**

The direct connection via port 6080 is recommended for the most efficient operation of this application.

To use this product from behind a corporate firewall using port 6080, the following is required:

 The firewall must allow the users to establish an outbound TCP connection to the Data Feed server(s) on port 6080. All communications to the data is accomplished via this single connection, and can only be established from inside the firewall. Data Feed servers never initiate the connection to the desktop.

 The firewall must be capable of operating in a "transparent" mode. That is, it must look like a router to the network even if it is an application proxy firewall. Some, but not all, proxy-based firewalls can be configured to operate in the required manner.

 The user's network must be configured to route packets addressed to non-local networks through their Internet firewall. To accommodate the connection to a remote server, the local LAN must be ready to handle traffic addressed to non-local hosts. A "default route" may or may not be currently configured on a corporate LAN where a proxybased firewall is used.

 Special dispensation for the server "WEBDF.IRESS.COM.SG" to be able to connect to port 6080. The opening of a specified port on a firewall to initiate outward bound connection to a remote server does not pose a security threat to the local intranet/WAN. No inward bound connection can be instantiated by a remote address. This works in the same manner as port 80 on a proxy server.

The client software will attempt to initiate a direct socket connection to port 6080 on the Data Feed server. When a direct connection is unavailable, a lower quality connection will be established via port 80 using the HTTP protocol. This connection will work via the same proxy used to retrieve web pages for the browser.

With either connection (port 6080 or HTTP port 80), the firewall must not remove Java applet tags from incoming HTML. Some firewalls can be configured to strip Java applet tags from incoming pages. This product cannot work through such a firewall unless special dispensation is given to HTML from the source server (WEB.IRESS.COM.SG).

## **c. Configure the Sun Java Environment**

If you experience poor system performance, you may need to make adjustments to your Sun Java. By default, the memory available for Sun Java version 1.5 update 6 to 1.6 update 7 is very limited.

The recommended Sun Java version is 1.6 update 10 or above, because it uses the latest Java technology to access more memory and improve system performance.  $\blacktriangledown$  Download

You can manually increase the memory limit for the Java version 1.6 update 7 or below, if your system allows.

This topic contains the procedures for identifying your Sun Java version and configuring a memory limit increase; as well as removing old Sun Java versions.

If your performance does not improve after following this procedure and you use a multiple monitor system, you may need to upgrade your graphics card software.

### **Configure your Sun Java environment**

*Step one: identify your Sun Java version*

- 1. Click **Start**, then select **Control Panel** from the pop-up menu.
- 2. In the Windows Control Panel, open **Java**. This may be located under **Other Control Panel Options**.
- 3. Select the **Java** tab.

4. In the **Java Applet Runtime Settings** section, click **View**. The **Java Runtime Settings** dialog box opens. The **Version** column displays the version number with the relevant update separated by an underscore. For example, 1.6.0\_05 is version 1.6 update 5.

**Note:** The recommended Sun Java version for this application is 1.6 update 10 or above. This version automatically provides a larger amount of Java memory so that you do not need to manually increase the memory limit.

#### **Bistep two: increase your Sun Java memory**

1. If your version of Sun Java is 1.6 update 7 or below, do one the following:

**Upgrade Sun Java**

Download the recommended Sun Java version 1.6 update 10 or above. P Download

**Note:** Clients using a Firefox browser need Firefox 3 or higher to run Sun Java 1.6 update 10.

**Configure a Java memory increase**

1. Double-click the **Runtime Parameters** cell for the most recent version in the list. An edit box displays. You may need to resize the columns to see this field.

2. Type the text string for the amount of memory that you want to make available. You can increase the Java memory to a value of 128MB, or up to 512MB if your system allows.

The following table lists case-sensitive text strings and the correlating amount of memory they specify:

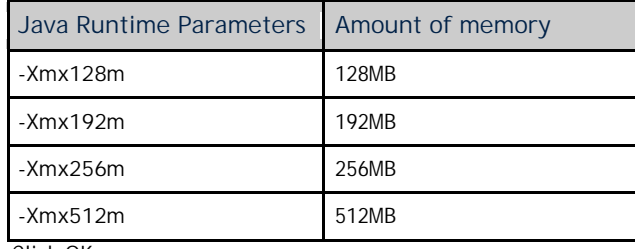

iii. Click **OK**.

2. Restart the PC for the new Java version or memory changes to take effect.

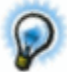

**Tip:** If the browser displays errors such as "**The Java Runtime Environment cannot be loaded**" or "**Application Error. The memory could not be read**", repeat this procedure and re-configure the memory limit to a lower value.

### **Remove old versions of Sun Java**

Retaining multiple versions of Java can cause problems when running this application. Remove the old versions that remain when you upgrade Java.

- 1. Display a list of currently installed programs by doing the following:
	- 2. Click **Start**, then **Control Panel**. Double-click **Add or Remove Programs**. (Windows 95/98/XP)
	- 3. Click **Start**, then **Control Panel**. Double-click **Programs and Features**. (Windows Vista, Windows 7)
- 2. Select the outdated Java version in the list, then click **Remove** (Windows 95/98/XP) or **Uninstall** (Windows Visa, Windows 7). A confirmation message displays.
- 3. Repeat step 2 if you have more than one outdated Java version installed.
- 4. Click **Yes**.

## **d. Connection Test**

The connection test verifies the connection between your machine and the datafeed server. It is an automatic process which detects connectivity then provides feedback on connection statistics. You can run the connection test at any time.

## **Connection feedback**

The connection test displays results in graphical format. You can graph the connection result statistics for:

- the previous minute
- the previous 5 minutes
- **the previous 15 minutes**
- **the previous 30 minutes**
- **the previous hour**
- **trading hours only**
- **all results.**

Connection test: http://web.iress.com.au/info/connectiontest.htm

## **e. Uninstall the application**

To uninstall the software, you need to clear the cached files from the Java Plug-in and from your browser.

## *What are cached files?*

Cached files are temporary internet files. These files are used by your browser to quickly access information, and remember frequently viewed pages.

### *What is a cookie?*

A cookie is a small piece of information that a web server stores temporarily within your browser. Cookies help to identify users and provide a more streamlined browsing experience.

### **Clear Java files**

- 1. In the Windows Control Panel, open **Java**. This may be located under **Other Control Panel Options**.
- 2. Select the **General** tab.
- 3. In the **Temporary Internet Files** section, click **Settings**. The **Temporary Files Settings** dialog box opens.
- 4. Click **Delete Files**. The **Delete Temporary Files** dialog box opens.
- 5. Tick the **Applications and Applets** checkbox.
- 6. Click **OK**. The **Delete Temporary Files** dialog box closes.
- 7. Click **OK**. The **Temporary Files Settings** dialog box closes.
- 8. Click **OK**.

### **Clear cached browser files**

#### *Microsoft Internet Explorer 7*

- 1. Choose **Tools** > **Internet Options**.
- 2. In the **Browsing history** section, click **Delete**. The **Delete Browsing History** dialog box opens.
- 3. Do the following:
	- 1. Click **Delete files**. A confirmation message displays.
	- 2. Click **Yes**.
- iii. Click **Delete cookies**. A confirmation message displays.
- iv. Click **Yes**.
- 4. Click **Close**. The **Delete Browsing History** dialog box closes.
- 5. Click **OK**.

#### *Firefox/Mozilla 3.0*

- 1. Choose **Tools** > **Clear Private Data**. Tick the following checkboxes:
	- 2. **Cache**
	- 3. **Cookies**
- 2. Click **Clear Private Data Now**.